# **brother**

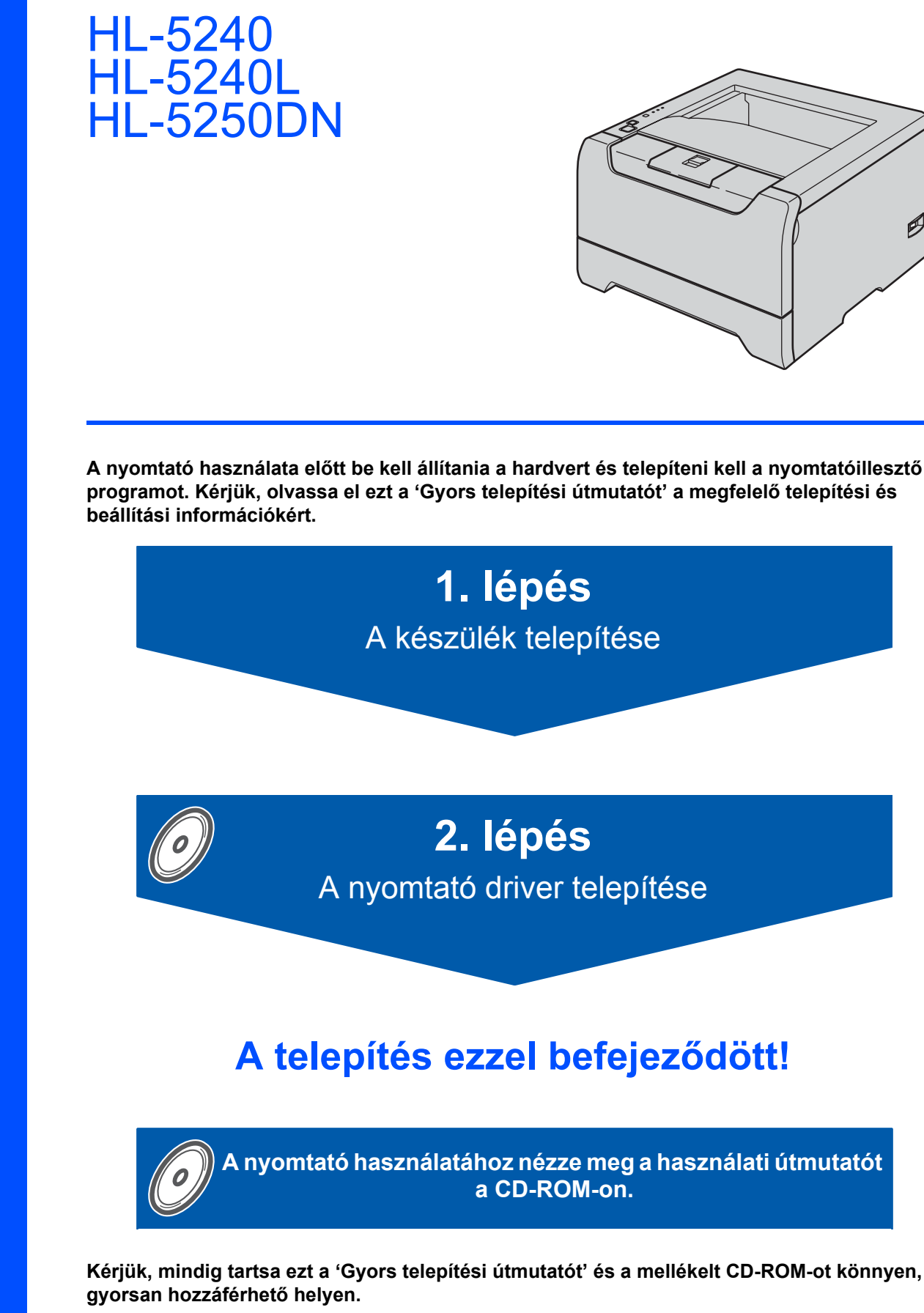

Ø

**A nyomtató használata előtt be kell állítania a hardvert és telepíteni kell a nyomtatóillesztő programot. Kérjük, olvassa el ezt a 'Gyors telepítési útmutatót' a megfelelő telepítési és** 

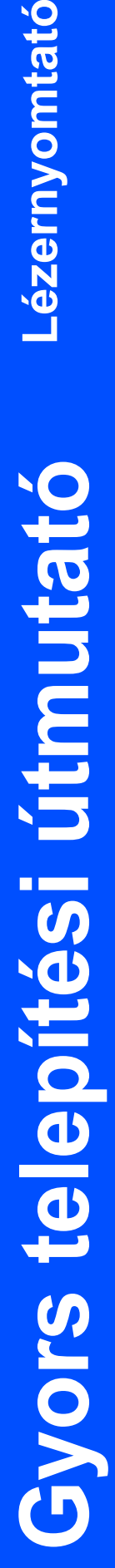

# **A kézikönyvben használt jelölések**

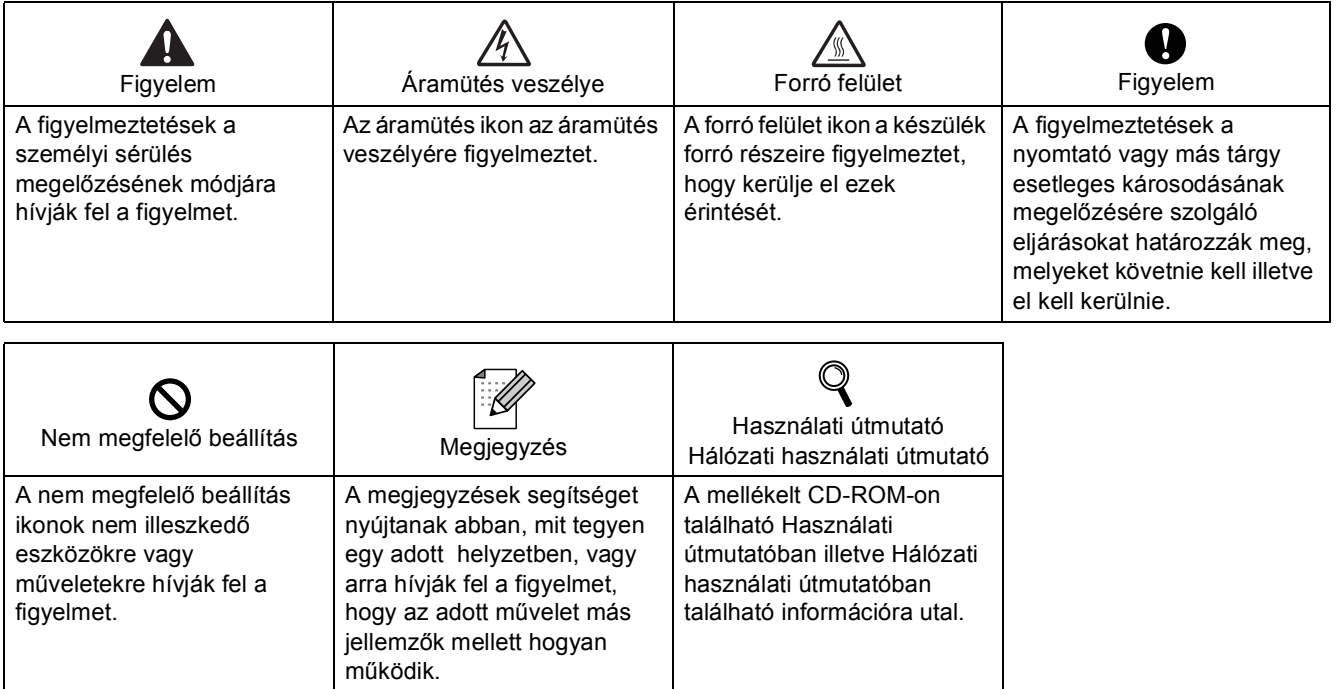

#### **Védjegyek**

A Brother logó a Brother Industries, Ltd. bejegyzett védjegye.

Az Apple, az Apple logó, a Macintosh és a TrueType az Apple Computer, Inc. az Egyesült Államokban és egyéb országokban bejegyzett védjegyei.

Az Epson A Seiko Epson Corporation bejegyzett védjegye. Az FX-80 és FX-850 a Seiko Epson Corporation védjegyei.

A Hewlett Packard a Hewlett-Packard Company bejegyzett védjegye. A HP LaserJet 6P, 6L, 5P, 5L, 4, 4L 4P, III, IIIP, II és IIP a Hewlett-Packard Company védjegyei.

Az IBM, IBM PC és a Proprinter az International Business Machines Corporation bejegyzett védjegyei.

A Microsoft, MS-DOS, Windows és a Windows NT a Microsoft Corporation bejegyzett védjegyei az Egyesült Államokban és más országokban.

A PostScript és a PostScript 3 az Adobe Systems Incorporated védjegyei.

A Java és valamennyi Java-védjegy és logó a Sun Microsystems, Inc. védjegyei illetve bejegyzett védjegyei az Egyesült Államokban és egyéb országokban.

Valamennyi egyéb, a jelen Gyors telepítési útmutatóban szereplő márka és terméknév az adott cég védjegye vagy bejegyzett védjegye.

#### **Szerkesztés és kiadás**

A kézikönyv szerkesztése és kiadása a Brother Industries Ltd. felügyeletével, a készülék legfrisebb leírása és műszaki paraméterei alapján készült.

A kézikönyv és a műszaki jellemzők előzetes értesítés nélkül módosíthatóak.

A Brother fenntartja a jogot a műszaki jellemzők és az ebben szereplő anyagok előzetes értesítés nélküli megváltoztatására, és nem vállal felelősséget olyan hibákért (beleértve a következmény jellegű károkat), melyek a változtatás előtt leírtakból származnak, beleértve a felhasználói kézikönyv sajtó- és egyéb hibáit, de nem korlátozva azokra.

Ezt a terméket professzionális környezetben történő használatra tervezték.

© 2005 Brother Industries, Ltd. © 1998-2005 TROY Group, Inc. © 1983-2005 PACIFIC SOFTWORKS INC. Az Elmic Systems, Inc. által kifejlesztett "KASAGO TCP/IP" szoftver a jelen termék részét képezi. Minden jog fenntartva.

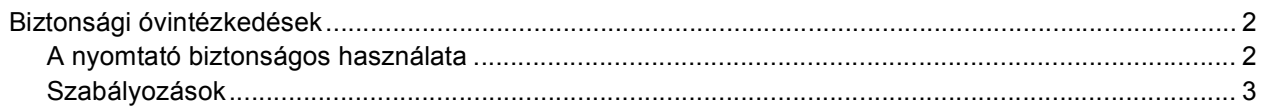

# Üzembe helyezés

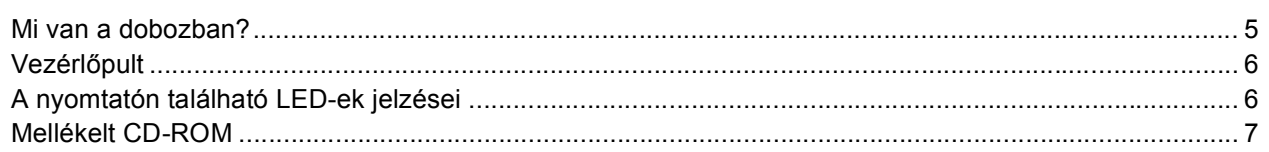

# 1. lépés - A készülék üzembehelyezése

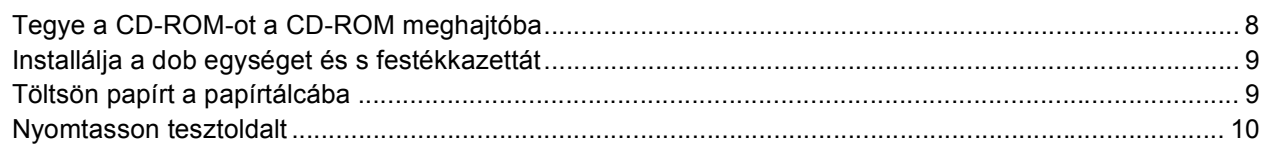

# 2. lépés - A nyomtató illesztő (meghajtó) szoftver telepítése

# **Windows**<sup>®</sup>

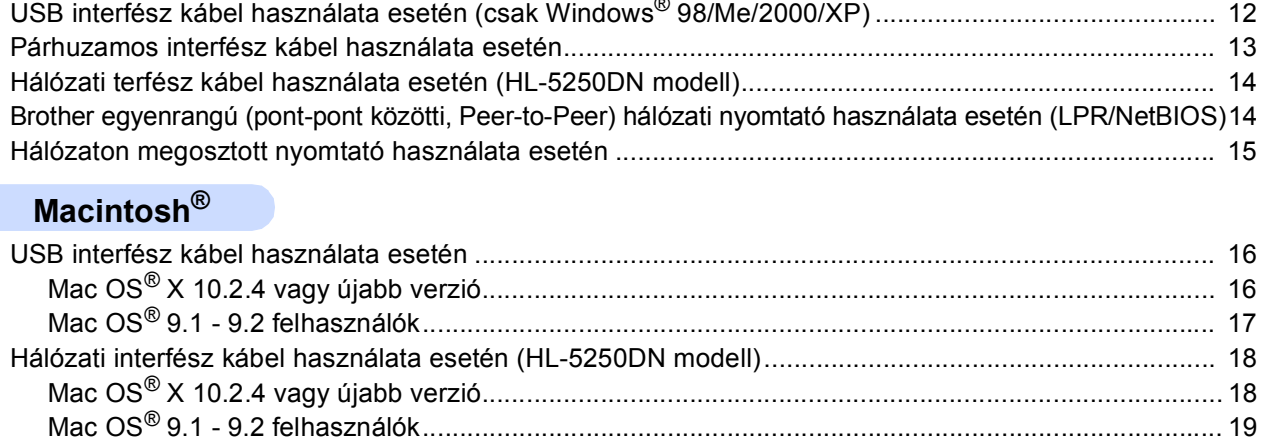

# Visszacsomagolás

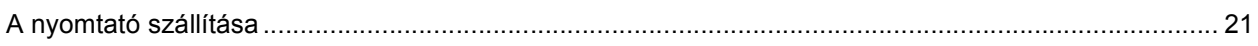

# **Hibaelhárítás**

<sup>Q</sup> Használati Útmutató, 7. fejezet

# <span id="page-3-1"></span><span id="page-3-0"></span>**A nyomtató biztonságos használata**

### **FIGYELEM**

A nyomtató belsejében magasfeszültségű elektródák találhatóak. A nyomtató belsejének tisztítása előtt ellenőrizze, hogy kikapcsolta-e a hálózati kapcsolót és kihúzta-e a hálózati kábel csatlakozóját a konnektorból.

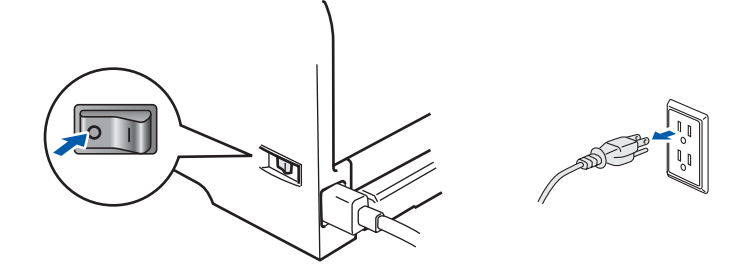

Nedves kézzel NE nyúljon a csatlakozóhoz. Ellenkező esetben áramütés érheti.

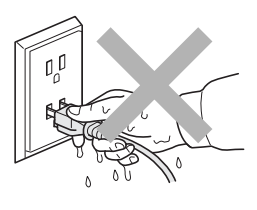

Közvetlenül a nyomtató használata után a nyomtató egyes belső részei különösen forrók lehetnek. A nyomtató elő- vagy hátlapjának lehajtása után NE érintse az ábrán beszínezett részeket.

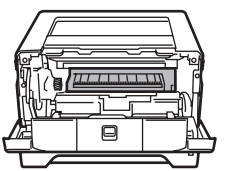

A nyomtató belseje (elölnézet) A hátlap felnyitása (hátulnézet)

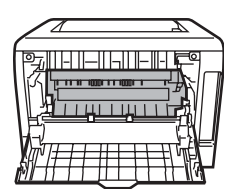

NE vegye le illetve ne rongálja meg a rögzítőegységen illetve annak közelében található figyelmeztető címkét.

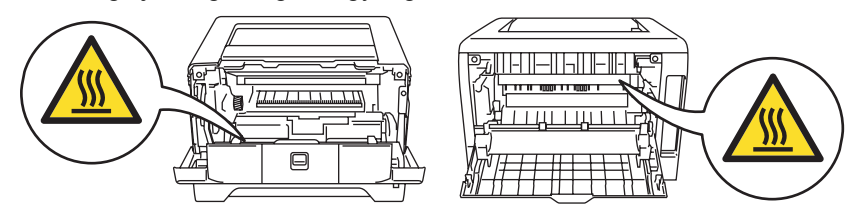

A szétszóródott festékport NE porszívóval takarítsa fel. A porszívó belsejében összegyűlt festékpor meggyulladhat és tüzet okozhat. Kérjük, a festékport száraz, nem foszló kendővel törölje fel és a helyi hulladékkezelési előírásoknak megfelelően dobja ki.

NE használjon gyúlékony anyagokat a nyomtató közelében. Gyúlékony anyagok használata a nyomtató közelében tüzet vagy áramütés okozhat.

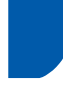

## <span id="page-4-0"></span>**Szabályozások**

#### **Fontos**

A B osztályú digitális eszközök követelményeinek megfelelően árnyékolt interfész kábelt használjon. A Brother Industries, Ltd. által nem egyértelműen jóváhagyott változtatások és módosítások érvényteleníthetik a felhasználó jogosultságát a készülék üzemeltetésére.

#### **Rádió interferencia (Csak 220-240 V modellek)**

Ez a nyomtató megfelel az EN55022 (CISPR 22. közzététel)/B osztály előírásainak.

A készülék használata előtt ellenőrizze, hogy az alábbi interfészkábeleket használja-e.

- 1 "IEEE 1284 megfelelőségű" jelzéssel ellátott, árnyékolt, párhuzamos interfészkábel, csavart érpárú vezetékkel.
- 2 USB kábel.

A kábel nem lehet 2 méternél hosszabb.

#### **EC megfelelőségi nyilatkozat**

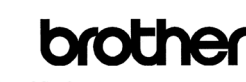

**EC Declaration of Conformity** 

Manufacturer<br>Brother Industries Ltd.,<br>15-1, Naeshiro·cho, Mizuho·ku,<br>Nagoya 467-8561, Japan

Plant Plant<br>Brother Corporation (Asia) Ltd.,<br>Brother Buji Nan Ling Factory,<br>Gold Garden Ind., Nan Ling Village,<br>Buji, Rong Gang, Shenzhen, China

Herewith declare that:

Products description : Laser Printer : HL-5240, HL-5250DN<br>: HL-5240, HL-5250DN<br>: HL-52 Product Name<br>Model Number

are in conformity with provisions of the Directives applied : Low Voltage Directive 73/23/EEC (as amended by 93/68/EEC) and the Electromagnetic Compatibility Directive 89/336/EEC (as amended by 91/263/EEC and 92/31/EEC an

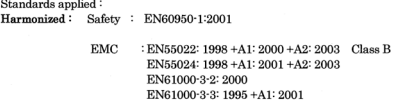

Year in which CE marking was first affixed :  $2005$ 

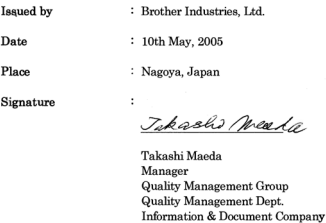

#### **EC megfelelőségi nyilatkozat**

#### Gyártó

Brother Industries, Ltd., 15-1, Naeshiro-cho, Mizuho-ku Nagoya 467-8561, Japán

#### Üzem

Brother Corporation (Asie) Ltd. Brother Buji Nan Ling Factory, Gold Garden Ind., Nan Ling Village, Buji, Rong Gang, Shenzhen, China

Kijelentjük:

Készülék leírása: Lézernyomtató Típus elnevezése: HL-5240, HL-5250DN Típusszáma: HL-52

megfelel a következő direktívák előírásainak: 73/23/EU (93/68/EU módosítással) alacsonyfeszültségű direktíva és 89/336/EU (91/263/EU, 92/31/EU és 93/68/EU módosításokkal) elektromágneses összeférhetőségi direktíva

Alkalmazott szabványok:

Harmonizálva: Biztonságtechnika: EN60950-1:2001 Elektromágneses összeférhetőség: EN55022:1998 + A1:2000 + A2:2003 B osztály

EN55024:1998 + A1:2001 + A2:2003 EN61000-3-2:2000 EN61000-3-3:1995 + A1:2001

A CE alkalmazásának első éve: 2005

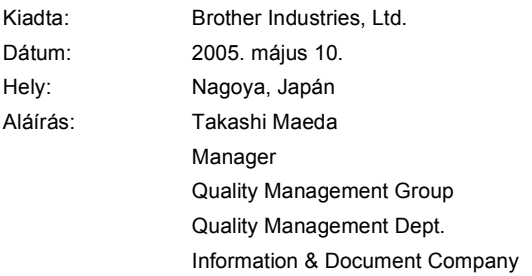

**IEC 60825-1 előírás (Csak 220 - 240 V modellek)** Az IEC 60825-1 meghatározása szerint ez a

nyomtató egy 1-es osztályú lézertermék. Azokban az országokban, ahol ez szükséges, az alábbi címke található a készüléken.

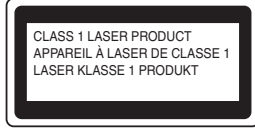

Ebben a nyomtatóban 3B osztályú lézerdióda van, mely a letapogató egységben láthatatlan lézersugárzást bocsát ki. A letapogató egységet semmilyen körülmények között ne nyissa fel.

# **Figyelem**

A Felhasználói kézikönyvben ismertetettől eltérő használati mód, beállítás, illetve irányítás káros lézersugárzásnak teheti ki.

#### **Belső lézersugárzás**

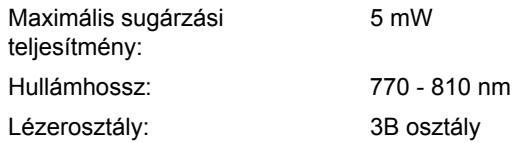

#### **FONTOS - Biztonsága érdekében**

A biztonságos üzemeltetés érdekében a mellékelt földelt csatlakozót szabványos földelt

csatlakozóaljzatba kell csatlakoztatni, mely a normál háztartási hálózaton keresztül megfelelő földeléssel rendelkezik.

A nyomtatóhoz csak földelt csatlakozóval ellátott, megfelelően huzalozott hosszabbítót használjon. Nem megfelelően huzalozott hosszabbító személyi sérülést vagy a készülék károsodását okozhatja. A tény, hogy a készülék megfelelően működik, nem jelenti azt, hogy a hálózati feszültség ellátás megfelelően földelt, és hogy a telepítés teljesen biztonságos. Biztonsága érdekében, ha kétségei vannak a biztonságos földelést illetően, forduljon képzett villanyszerelőhöz.

Ezt a nyomtatót a címkén meghatározott tartományba eső váltóáramú áramforráshoz kell csatlakoztatni. NE csatlakoztassa egyenáramú áramforráshoz. Ha nem biztos az áramforrás jellegében, kérje képzett villanyszerelő segítségét.

#### **Csatlakozás bontása**

A nyomtatót könnyen hozzáférhető elektromos csatlakozó aljzat közelében kell elhelyeznie. Szükség, vészhelyzet esetén a teljes árammentesítéshez ki kell húznia a hálózati kábelt a csatlakozóaljzatból.

#### **LAN csatlakozással kapcsolatos figyelmeztetés (csak HL-5250DN modell)**

Csak olyan LAN csatlakozásra csatlakoztassa ezt a terméket, melyen nem léphet fel túlfeszültség.

#### **IT áram rendszer (Csak Norvégia)**

Ez a termék 230 V-os fázis-fázis feszültségű IT áramrendszerhez is csatlakoztatható.

#### **Huzalozási információ (csak Egyesült Királyság) fontos**

Ha ki kell cserélnie a csatlakozó biztosítékát, az ASTA által BS1362-ként engedélyezett, az eredetivel azonos minősítésű biztosítékot használjon. Mindig helyezze vissza a biztosíték fedelét. Soha ne használjon fedő nélküli csatlakozót.

#### **Figyelem - A nyomatót földelni kell.**

A hálózati kábelben a huzalok az alábbi kód szerint vannak színezve:

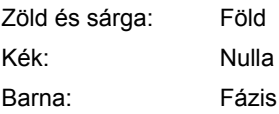

Bármilyen kétség esetén kérje szakképzett villanyszerelő segítségét.

# <span id="page-6-1"></span><span id="page-6-0"></span>**Mi van a dobozban?**

A doboz tartalma országonként eltérő lehet.

Őrizze meg a csomagolóanyagokat és a nyomtató dobozát, mivel szüksége lehet rájuk a nyomtató esetleges későbbi szállításakor.

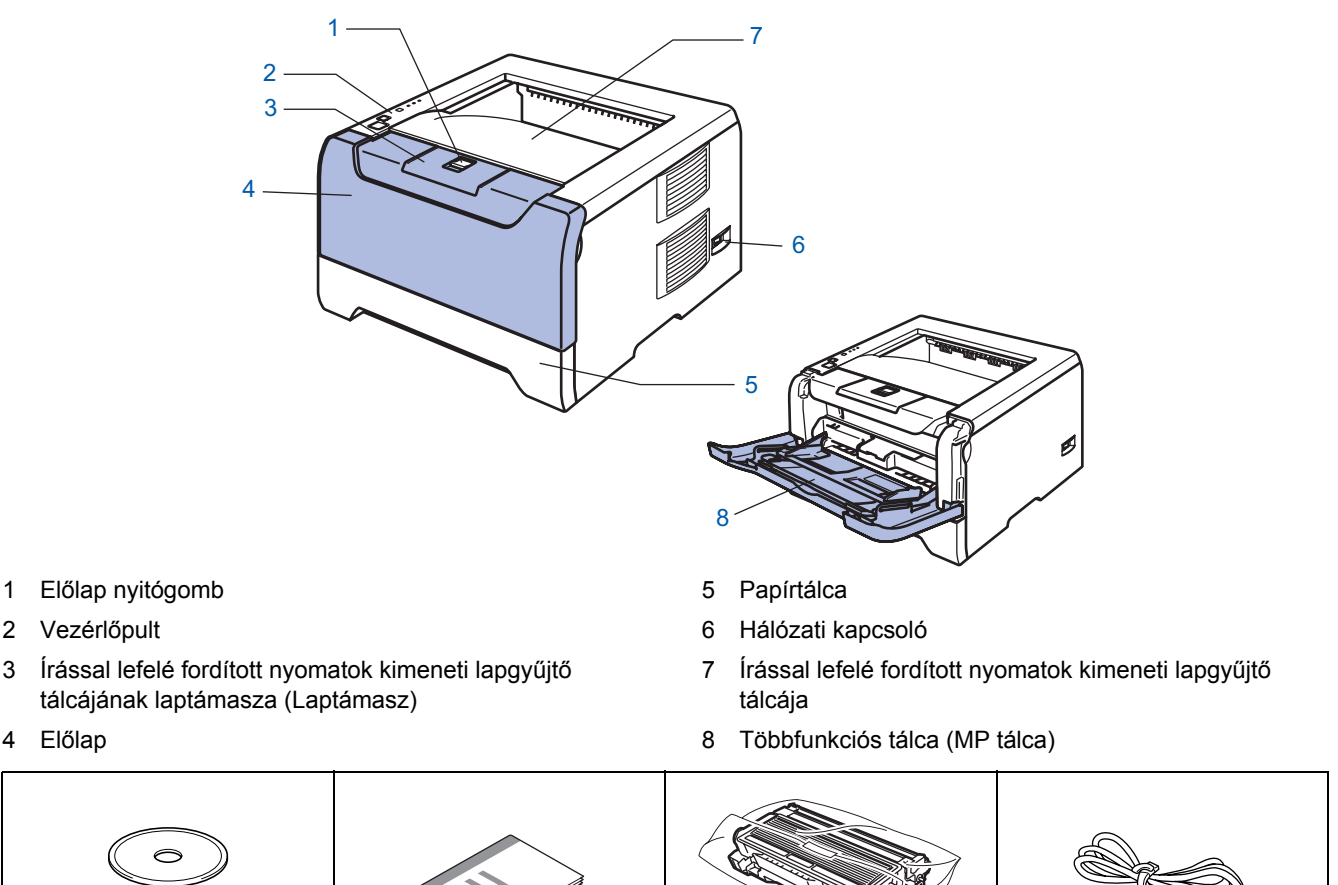

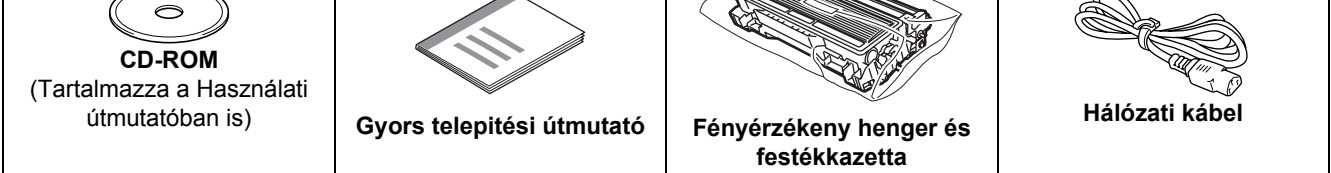

Az interfész kábel nem szabvány tartozék. A használni kívánt interfésznek (USB, párhuzamos vagy hálózati) megfelelő interfész kábelt vásároljon.

■ USB kábel

Ne használjon 2,0 méternél (6 láb) hosszabb USB interfész kábelt.

USB illesztőkábelt ne csatlakoztasson tápfeszültség ellátás nélküli csomóponthoz vagy Macintosh<sup>®</sup> bilentyűzethez.

Ellenőrizze, hogy az USB interfészkábelt a számítógép USB csatlakozójába csatlakoztatta.

A Windows® 95 és a Windows NT® 4.0 nem támogatja az USB-t.

#### ■ Párhuzamos interfész

Ne használjon 2,0 méternél (6 láb) hosszabb párhuzamos interfész kábelt.

Az IEEE 1284 előírásainak megfelelő árnyékolt interfész kábelt használjon.

Hálózati kábel (HL-5250DN)

10BASE-T vagy 100BASE-TX gyors Ethernet hálózathoz (Fast Ethernet Network) történő csatlakozáshoz 5. katergóriájú (vagy nagyobb átviteli sebességű) közvetlen csavart érpárt használjon.

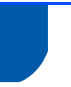

# <span id="page-7-0"></span>**Vezérlőpult**

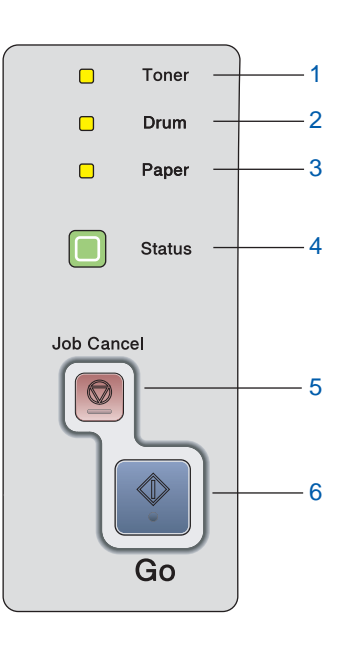

1 **Toner**

A LED azt jelzi, hogy a festékkazetta kifogyóban van, vagy élettartama végéhez ért.

#### 2 **Drum** A LED azt jelzi, hogy a fényérzékeny henger

majdnem élettartama végéhez ért.

#### 3 **Paper**

A LED azt jelzi, hogy a papírtálca üres, vagy azt, hogy lapelakadás történt.

#### 4 **Status**

A nyomtató állapotától függően a LED villog vagy színt vált.

- 5 **Job Cancel gomb** leállítja és törli a folyamatban lévő nyomtatást.
- 6 **Go gomb.** Ébresztés / Hibajelenség kiküszöbölése / Lapdobás / Újranyomtatás

*A vezérlőpulttal kapcsolatos részletes információkhoz kérjük, tanulmányozza a CD-ROM-on található Használati útmutatób 4. fejezetét.*

# <span id="page-7-1"></span>**A nyomtatón található LED-ek jelzései**

#### : Villog

 $\mathbb{Q}$ 

 $\blacksquare$ : ÉG

: NEM ÉG

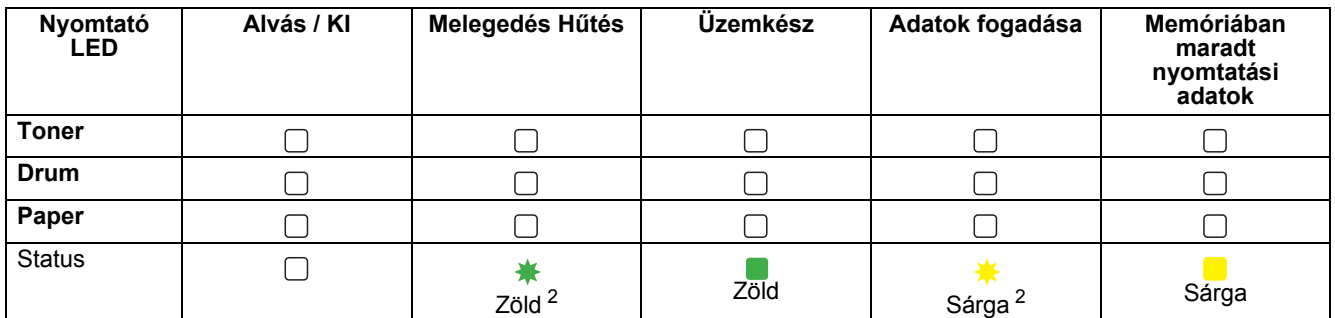

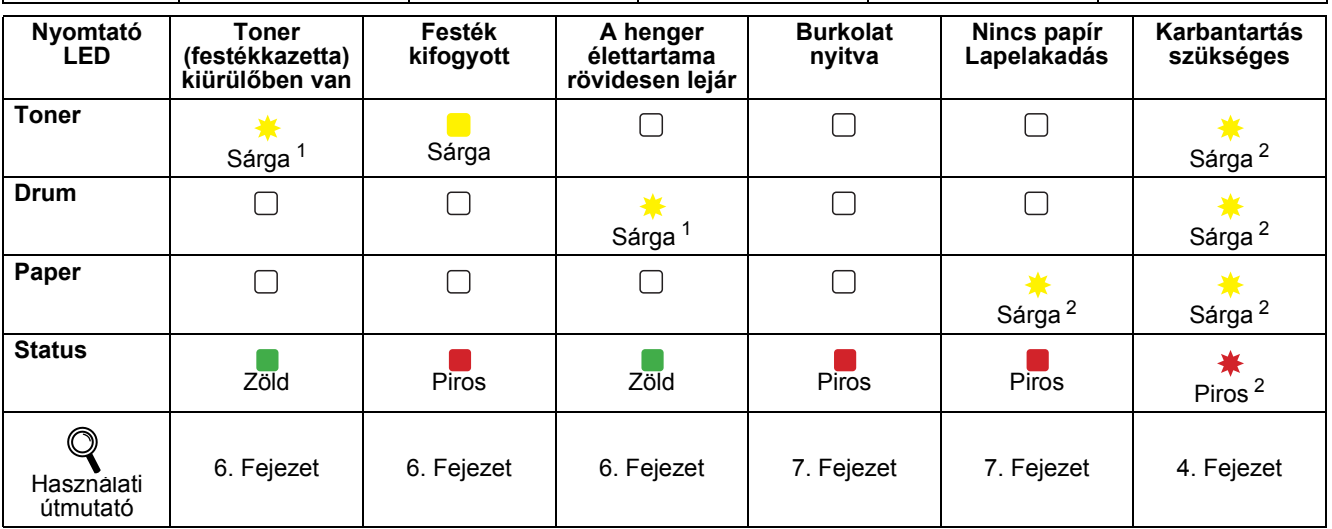

<span id="page-7-3"></span>1 A LED a következő időmintázat szerint villog: felváltva 2 másodpercig ég, majd 3 másodpercig nem.<br>2 A LED gyorsan villog

<span id="page-7-2"></span>A LED gyorsan villog.

# <span id="page-8-0"></span>**Mellékelt CD-ROM**

A CD-ROM-on sokrétű információt találhat.

#### **Windows® Macintosh®**

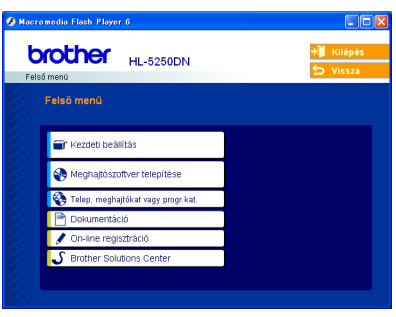

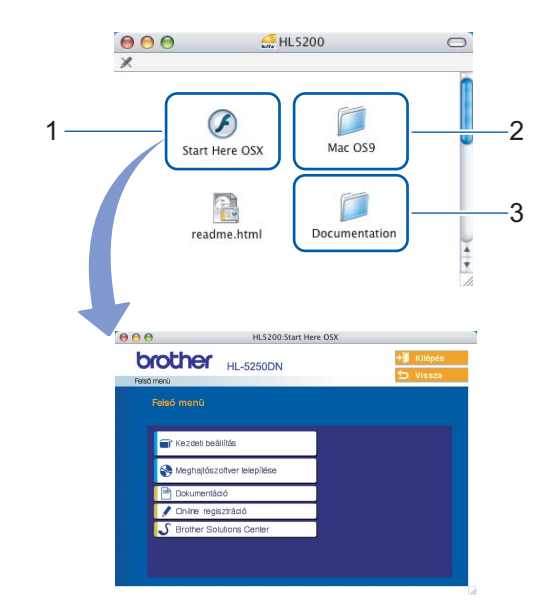

- Mac OS<sup>®</sup> X 10.2.4 vagy újabb verzió felhasználók
- <sup>2</sup> Mac OS®9.1 9.2 felhasználók Ez a menüablak nem érhető el a Mac OS® 9.1-9.2. operácós rendszereken.
- <sup>3</sup> Lásd a Használati útmutatót és a Hálózati használati útmutatót, PDF formátumban. (Lásd az alábbi dokumentációt.)

#### *<b>Kezdeti Beállítás*

Oktatófilm a nyomtató beállításához.

#### **Meghajtószoftver telepítése**

A nyomtató illesztő (meghajtó) telepítése.

#### **Telep. meghajtókat vagy progr. kat. (Windows® felhasználóknak)**

Opcionális illesztőprogramok, segédprogramok és hálózati vezérlőprogramok telepítése (HL-5250DN felhasználóknak).

#### **Dokumentáció**

Lásd a Használati útmutatót és a Hálózati használati útmutatót (HL-5250DN felhasználüknak), PDF formátumban (olvasó szoftver mellékelve).

A PDF formátumú Használati útmutató az illesztőprogram telepítése során automatikusan telepítődik. (Csak Windows® felhasználóknak) Kattintson a **Start** gombra, majd a **Programok** [1](#page-8-1) gombra, válassza ki nyomtatóját (pl. Brother HL-5250DN), végül a Használati útmutatót. Ha nem akarja telepíteni a Használati útmutatót, válassza a **Szokásos telepítés** pontot a **Meghajtószoftver telepítése** menüben, és kattintson a **Használati útmutató PDF formátumban** opcióra, annak kijelölését megszüntetve, az illesztőprogram (meghajtó) telepítése során.

<span id="page-8-1"></span><sup>1</sup> **Valamennyi program** Windows® XP operációs rendszerben

#### **On-line regisztráció**

Regisztrálja a terméket on-line.

# **S** Brother Solutions Center

A Brother Solutions Center (<http://solutions.brother.com>) valamennyi nyomtatással kapcsolatos kérdésére és problémájára választ illetve megoldást kínál. Innen letöltheti nyomtatójához a legújabb meghajtó- és segédprogramokat, elolvashatja a "Gyakran feltett kérdések"-re (FAQ) adott válaszokat és a hibaelhárítási javaslatokat, valamint megismerkedhet nyomtatási megoldásokkal.

### **Megjegyzés**

*Csökkent látóképességű felhasználók számára készítettünk egy HTML fájlt, amely a mellékelt CD-ROM-on található: readme.html. Ez a fájl a Screen Reader 'text-to-speech' (felolvasó) szoftver segítségével is elolvasható.*

# **A készülék üzembehelyezése 1. lépés**

# <span id="page-9-1"></span><span id="page-9-0"></span> **1 Tegye a CD-ROM-ot a CD-ROM meghajtóba**

# **Windows® felhasználóknak**

#### **Helytelen beállítás**

**NE csatlakoztassa az interfész kábelt. Az interfész kábelt az illesztőprogram telepítése után csatlakoztassa.** 

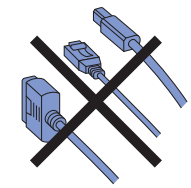

1 Tegye a mellékelt CD-ROM-ot a CD-ROM meghajtóba. A nyitó képernyő automatikusan megjelenik. Válassza ki a nyomtatómodellt és a kívánt

nyelvet.

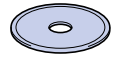

2 Kattintson az **Kezdeti beállítás** pontra a menüablakban.

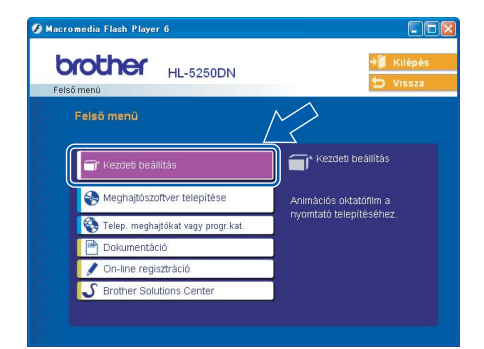

3 A kezdeti telepítéssel kapcsolatos utasítások megjelennek a képernyőn, kérjük kövesse ezeket valamint a következő oldalon található lépéseket.

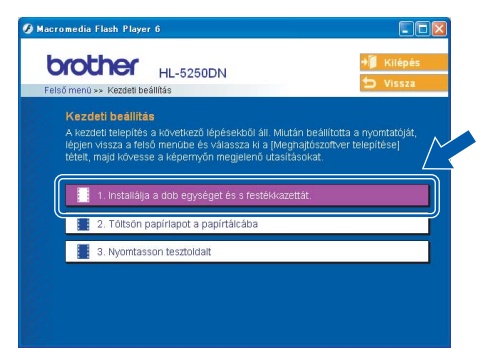

# **Macintosh® felhasználóknak**

#### **Helytelen beállítás**

**NE csatlakoztassa az interfész kábelt. Az interfész kábelt az illesztőprogram telepítése után csatlakoztassa.**

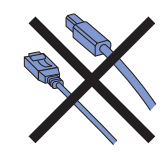

1 Mac OS<sup>®</sup> 9.1 - 9.2 felhasználók - kérjük, lapozzanak a következő oldalra. Mac OS® 10.2.4 vagy újabb verziójú operációs rendszer felhasználók, helyezzék a mellékelt CD-ROMot a CD-ROM meghajtóba, majd kattintsanak a **HL5200** ikonra. Kattintson duplán a **Start Here OS X** ikonra. Kövesse a képernyőn megjelenő utasításokat.

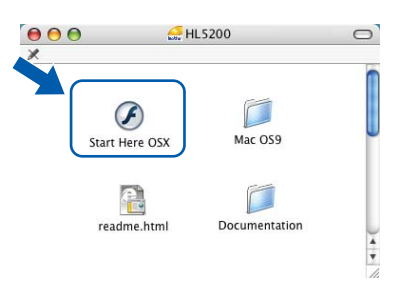

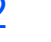

2 Kattintson az **Kezdeti beállítás** pontra a menüablakban.

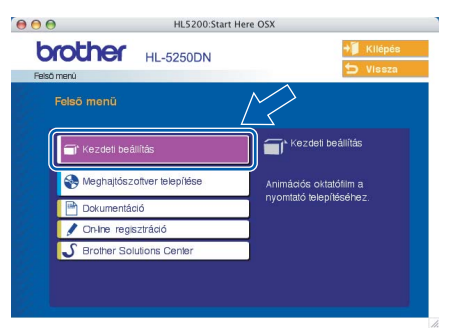

3 A kezdeti telepítéssel kapcsolatos utasítások megjelennek a képernyőn, kérjük kövesse ezeket valamint a következő oldalon található lépéseket.

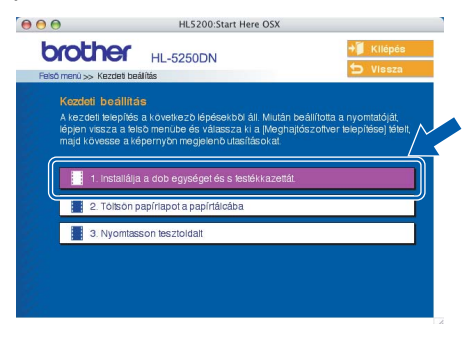

# **A készülék üzembehelyezése**

## <span id="page-10-0"></span> **2 Installálja a dob egységet és s festékkazettát**

**Helytelen beállítás**

**Még NE csatlakoztassa az interfész kábelt.**

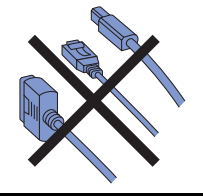

1 Nyomja meg az előlap nyitógombját és nyissa le az előlapot (1).

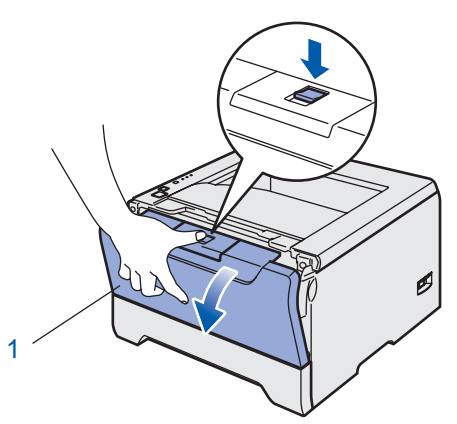

- 2 Csomagolja ki a fényérzékeny henger és festékkazetta egységet.
- 3 Többször rázza meg oldalirányban, egyenletesen eloszlatva a festékport a kazettában.

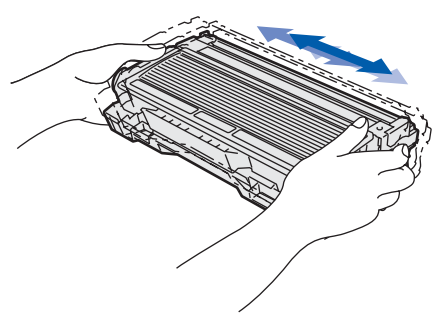

 $4$  Helyezze be a fényérzékeny henger és festékkazetta egységet a nyomtatóba.

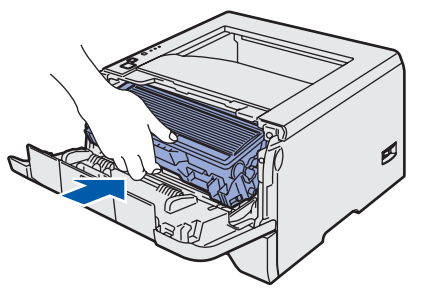

5 Hajtsa fel a nyomtató előlapját.

# <span id="page-10-1"></span> **3 Töltsön papírt a papírtálcába**

1 A papírtálcát teljesen húzza ki a nyomtatóból.

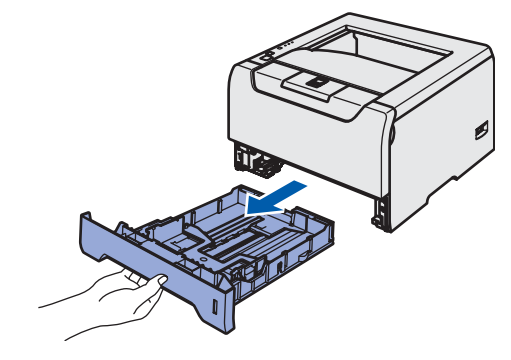

 $2$  Miközben lenyomva tartja a kék színű lapvezető kioldó kart (1), tolja addig a lapvezetőket, amíg a papírhoz nem illeszkednek. Ellenőrizze, hogy a lapvezetők szilárdan rögzítve vannak-e vájataikban.

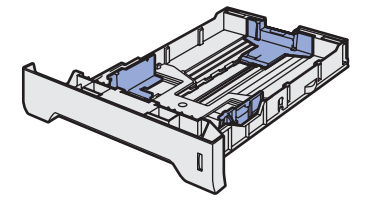

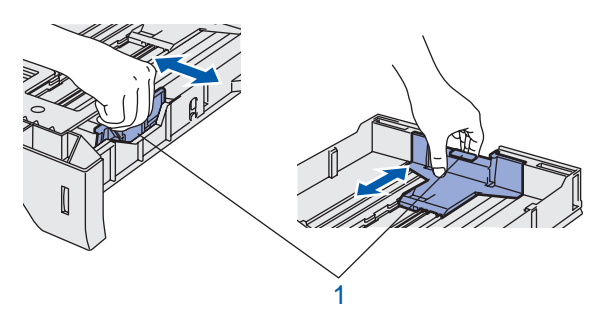

- 3 Alaposan pörgesse át a papírköteget, hogy elkerülje a lapelakadást vagy hibás adagolást.
- 4 Tegyen papírt a papírtálcába. Ellenőrizze, hogy a papír a tálcában vízszintesen fekszik, és a maximális papírmagasság jel alatt van a köteg teteje (1).

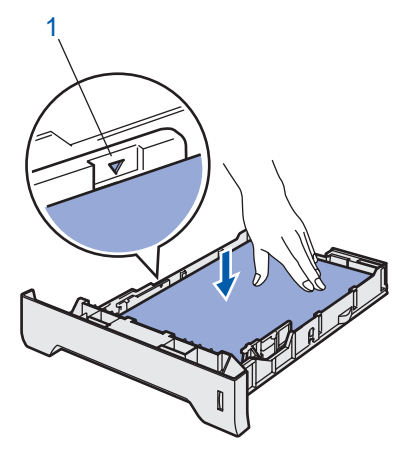

 $5$  A papírtálcát ütközésig nyomja a nyomtatóba.

# **A készülék üzembehelyezése**

<span id="page-11-0"></span>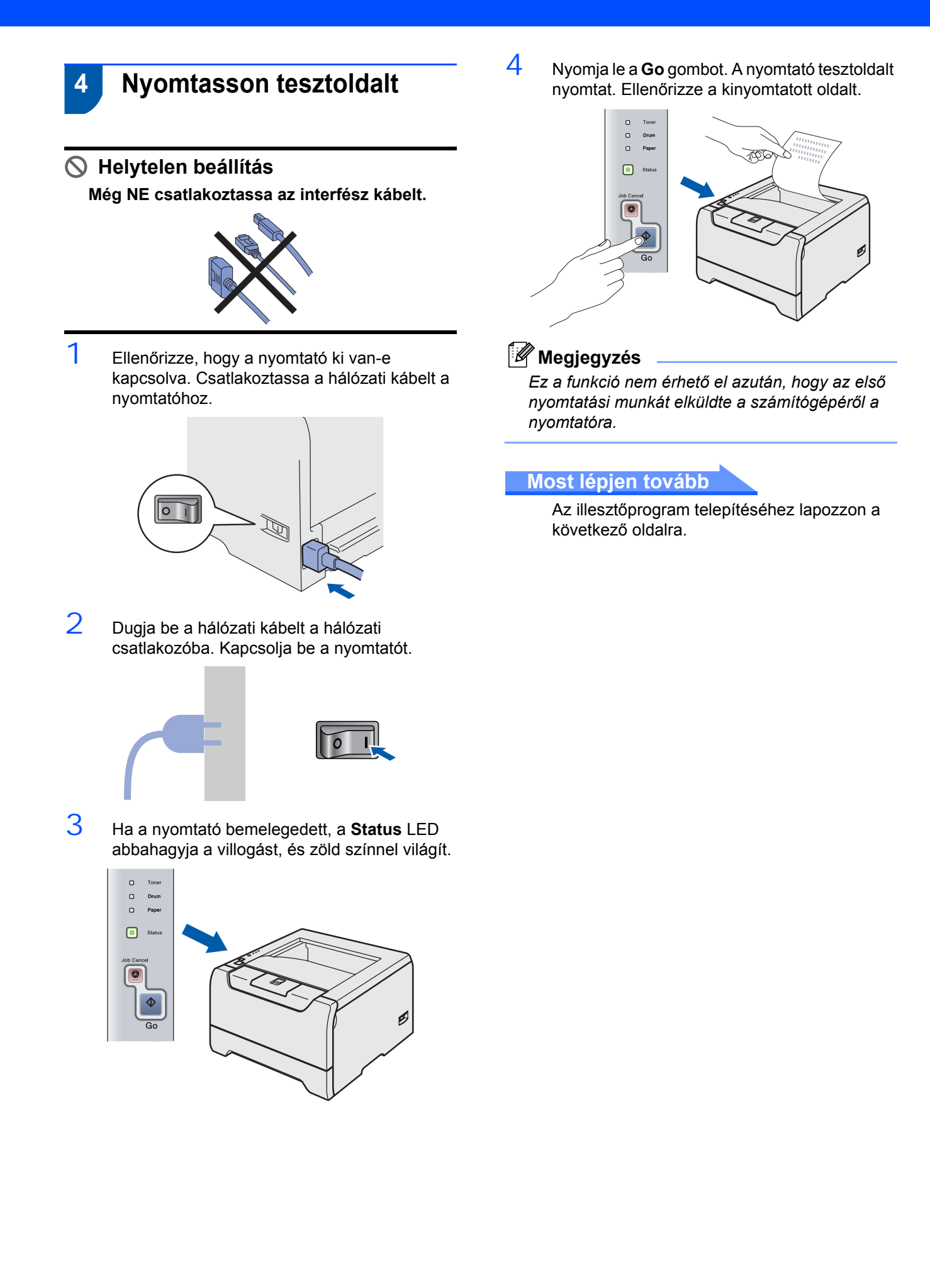

Kövesse az itt megadott utasításokat az operációs rendszerének és kábelének megfelelően. A legújabb illesztőprogramok letöltése, valamint problémájára vagy kérdéseire a legmegfelelőbb megoldás kiválasztása érdekében látogassa meg a Brother Solutions Center weboldalát [\(http://solutions.brother.com\)](http://solutions.brother.com), amely akár közvetlenül is elérhető az illesztőprogramból.

## **Windows®**

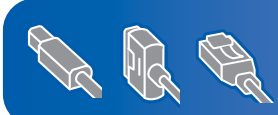

**Windows® XP Professional x64 Edition felhasználók számára: látogassanak el a http://solutions.brother.com weboldalra, ahonnan letölthetik az illesztőprogramot és ahol megtalálják a telepítéssel kapcsolatos információkat.**

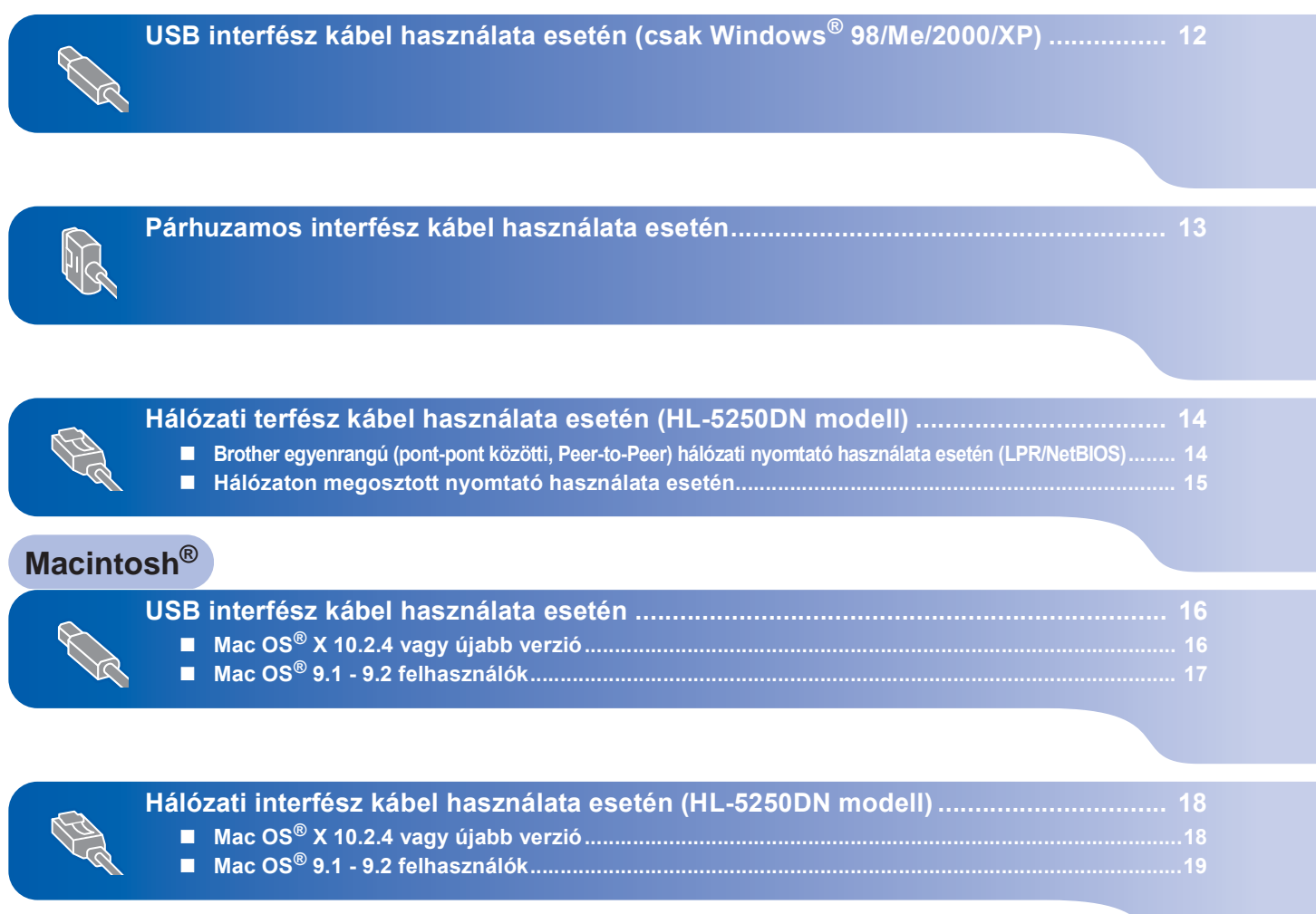

# <span id="page-13-1"></span><span id="page-13-0"></span>**USB interfész kábel használata esetén (csak Windows® 98/Me/2000/XP)**

## **Megjegyzés**

*Ha az Új hardver varázsló megjelenik számítógépén, kattintson a Mégse gombra.*

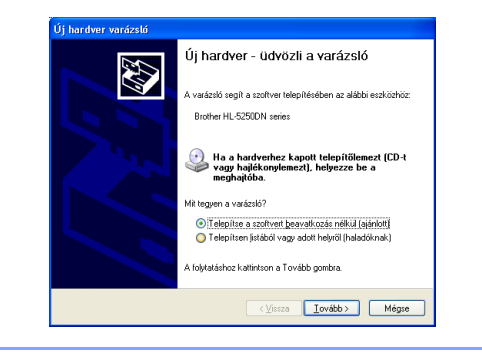

#### **Az illesztő program telepítése és a nyomtató csatlakoztatása a számítógéphez**

<sup>1</sup> Ellenőrizze, hogy az USB interfész kábel **NINCS** a nyomtatóhoz csatlakoztatva, majd kezdje meg az illesztőprogram telepítését. Ha már csatlakoztatta a kábelt, húzza ki a nyomtatóból.

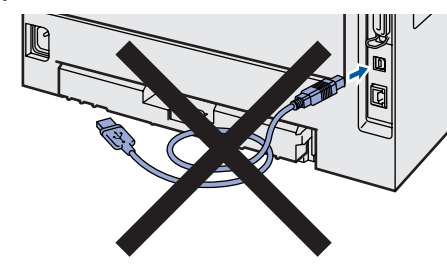

2 Kattintson az **Meghajtószoftver telepítése** pontra a menüablakban.

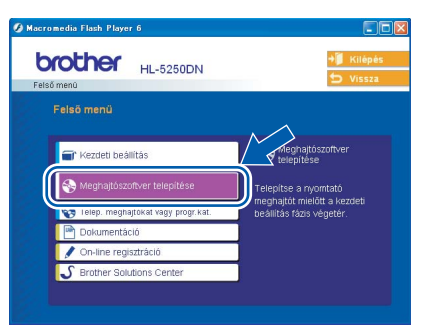

- 3 Kattintson az **USB kábelt használók** pontra.
- 4 A Licencszerződés ablakban, ha elfogadja a licencszerződést, kattintson az **Igen** pontra.

 $5$  Ha ez a képernyő megjelenik, ellenőrizze, hogy a nyomtató áramkapcsolója be van-e kapcsolva.

Csatlakoztassa az USB interfész kábelt számítógépéhez, majd a nyomtatóhoz. Kattintson a **Tovább** gombra.

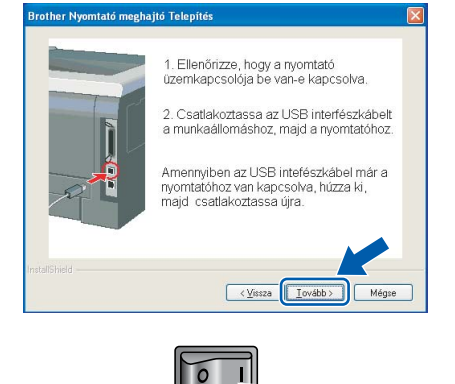

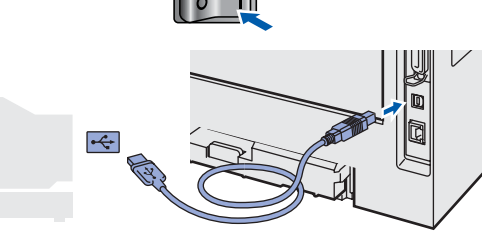

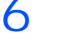

6 Kattintson a **Befejezés** gombra.

# **Megjegyzés**

*Ha on-line kívánja regisztrálni készülékét, jelölje be az On-line regisztráció pontot.*

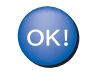

**Windows® 98/Me operációs rendszereken a telepítés ezzel végetért.**

#### **Most lépjen tovább**

Windows® 2000/XP felhasználók, lépjenek tovább a 'Beállítás alapértelmezett nyomtatóként' pontra.

**A nyomtató alapértelmezettként történő beállítása (Csak Windows® 2000/XP operációs rendszerek esetén)**

1 Nyomja meg a **Start** gombot és válassza a **Nyomtatók és faxok** pontot.

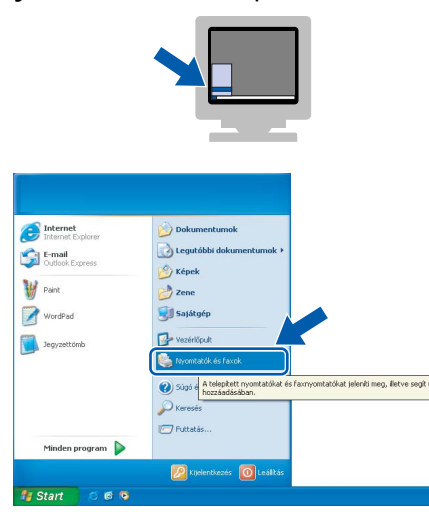

2 Válassza ki a Brother nyomtató ikont.

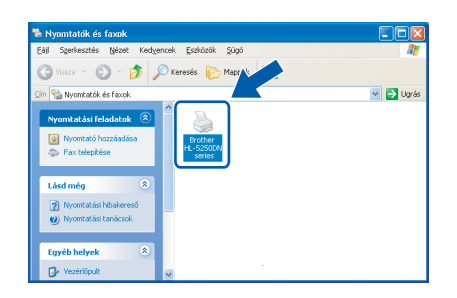

3 Kattintson a **Fájl**, majd a **Beállítás alapértelmezettként** pontra.

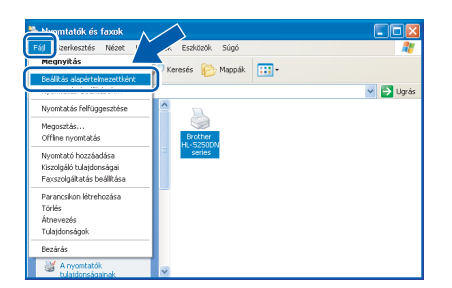

# <span id="page-14-0"></span>**Párhuzamos interfész kábel használata esetén**

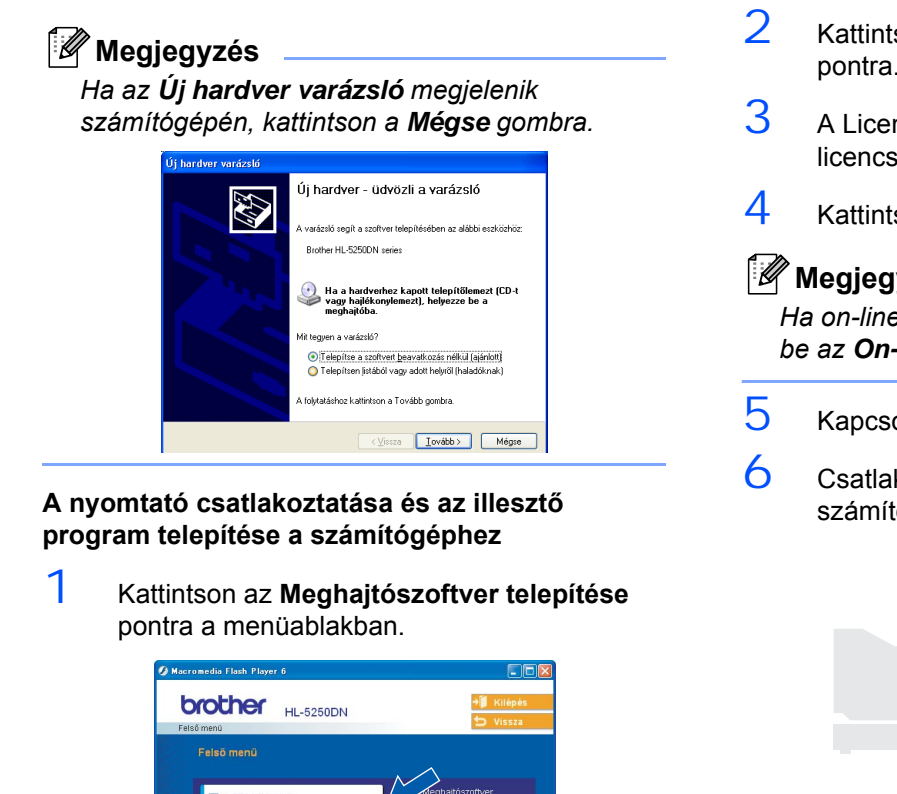

- 2 Kattintson a **Párhuzamos kábelt használók** pontra.
- $\overline{3}$  A Licencszerződés ablakban, ha elfogadja a licencszerződést, kattintson az **Igen** pontra.
- 4 Kattintson a **Befejezés** gombra.

#### **Megjegyzés**

*Ha on-line kívánja regisztrálni készülékét, jelölje be az On-line regisztráció pontot.*

- 5 Kapcsolja ki nyomtatót.
- $6$  Csatlakoztassa a párhuzamos kábelt számítógépéhez, majd a nyomtatóhoz.

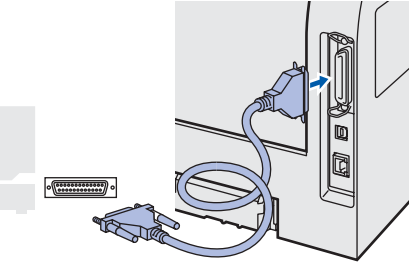

7 Kapcsolja be a nyomtatót.

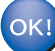

**A beállítás ezzel végetért.**

# <span id="page-15-0"></span>**Hálózati terfész kábel használata esetén (HL-5250DN modell)**

### <span id="page-15-1"></span>**Brother egyenrangú (pont-pont közötti, Peer-to-Peer) hálózati nyomtató használata esetén (LPR/NetBIOS)**

### **Megjegyzés**

- *Ha hálózatra kívánja csatlakoztatni nyomtatóját, javasoljuk, hogy a telepítés előtt lépjen kapcsolatba rendszergazdájával vagy tanulmányozza a Hálózati használati útmutatót.*
- *Ha személyes tűzfalat használ (pl. a Windows XP Internet Connection Firewall (Internetes kapcsolat tűzfal) szolgáltatását), a telepítés megkezdése előtt tiltsa le. Ha a nyomtatás működik, indítsa újra a személyes tűzfal szoftvert.*
- *Egyenrangú (pont-pont, Peer-to-peer) hálózati nyomtatás NetBIOS segítségével nem érhető el a Windows® XP x64 operációs rendszerben.*

#### **A nyomtató csatlakoztatása a hálózatra és az illesztő program telepítése**

1 Kattintson az **Meghajtószoftver telepítése** pontra a menüablakban.

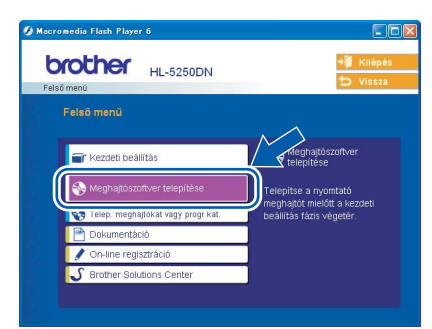

- 2 Kattintson a **Hálózati kábelt használóknak** pontra.
- $3$  Kapcsolja ki a nyomtatót.
- 4 Csatlakoztassa a hálózati interfész kábelt a nyomtatóhoz, majd a hub egy szabad portjához.

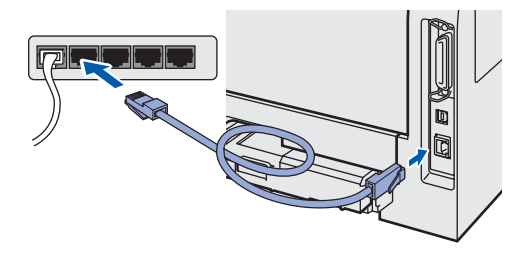

- $5$  Kapcsolja be a nyomtatót.
- 6 A Licencszerződés ablakban, ha elfogadja a licencszerződést, kattintson az **Igen** pontra.

7 Válassza a **Brother pont-pont közötti hálózati nyomtató** pontot, és kattintson a **Következő** gombra.

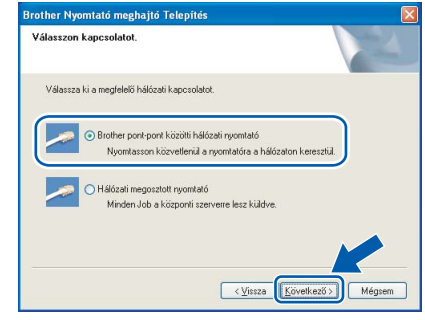

#### 8 **LPR felhasználóknak:**

Válassza a **Keressen a hálózati eszközök között és válasszon a talált eszközök közül (Ajánlott)** pontot. Vagy írja be a nyomtató IP címét vagy csomópont nevét. Kattintson a **Következő** gombra.

#### **NetBIOS felhasználóknak:**

Válassza a **Keressen a hálózati eszközök között és válasszon a talált eszközök közül (Ajánlott)** pontot. Kattintson a **Következő** gombra.

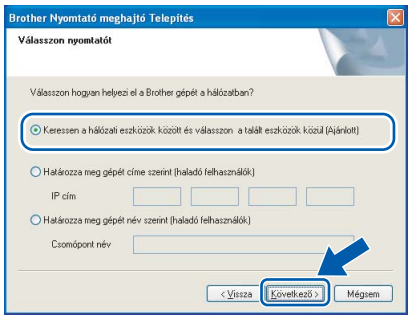

# **Megjegyzés**

*Ha nem tudja nyomtatója IP címét vagy csomópontnevét, lépjen kapcsolatba rendszergazdájával.*

#### 9 **LPR felhasználóknak:**

Válassza ki nyomtatóját, majd válassza az **LPR (Ajánlott)** pontot, és kattintson a **Következő** gombra.

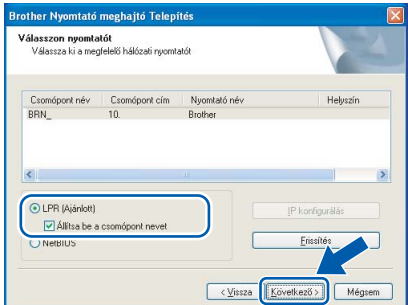

**Windows ® Network**

#### **NetBIOS felhasználóknak:**

Válassza ki nyomtatóját, majd válassza a **NetBIOS** pontot, és kattintson a **Következő** gombra.

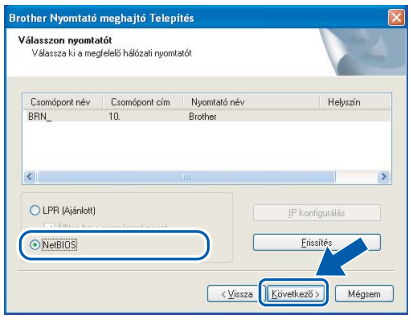

### 10 Kattintson a **Befejezés** gombra.

#### **Megjegyzés**

*Ha on-line kívánja regisztrálni készülékét, jelölje be az On-line regisztráció pontot.*

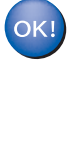

**Windows NT® 4.0/Me és Windows® 2000/XP operációs rendszereken a telepítés ezzel végetért.**

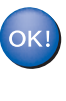

**Windows® 98/Me operációs rendszereken a telepítés a számítógép újraindításával fejeződik be.**

## <span id="page-16-0"></span>**Hálózaton megosztott nyomtató használata esetén**

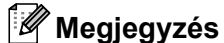

*Ha hálózaton megosztott nyomtatóhoz kíván csatlakozni, javasoljuk, hogy a telepítés előtt lépjen kapcsolatba rendszergazdájával és tudja meg tőle a nyomtatási sor vagy a nyomtató megosztási nevét.*

**Az illesztőprogram telepítése és a megfelelő nyomtatási sor vagy nyomtató megosztási név kiválasztása.**

1 Kattintson az **Meghajtószoftver telepítése** pontra a menüablakban.

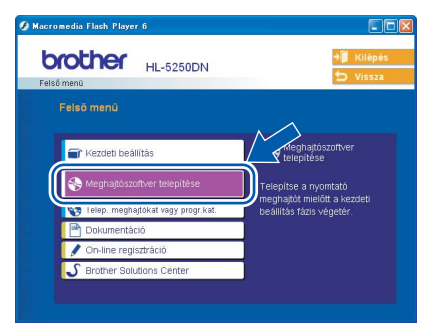

- 2 Kattintson a **Hálózati kábelt használóknak** pontra.
- $\overline{3}$  A Licencszerződés ablakban, ha elfogadja a licencszerződést, kattintson az **Igen** pontra.

4 Válassza ki nyomtatóját, majd válassza a **Hálózati megosztott nyomtató**, és kattintson a **Következő** gombra.

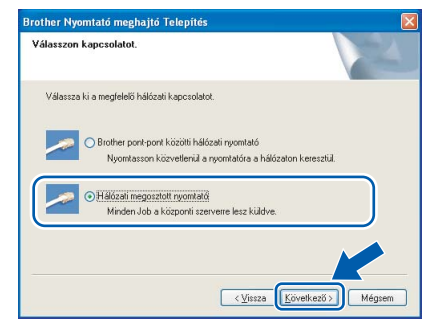

 $5$  Válassza ki a nyomtatási sort, majd kattintson az **OK** gombra.

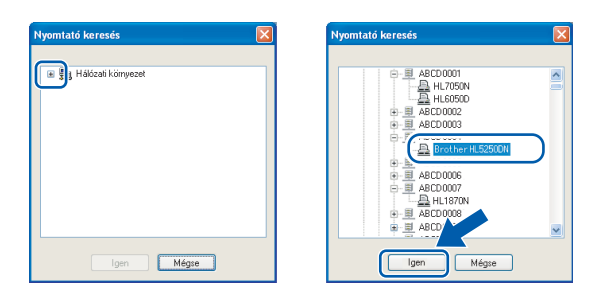

### **Megjegyzés**

*Ha nem ismeri a nyomtató helyét és nevét a hálózatban, lépjen kapcsolatba rendszergazdájával.*

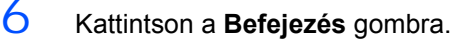

# **Megjegyzés**

*Ha on-line kívánja regisztrálni készülékét, jelölje be az On-line regisztráció pontot.*

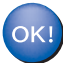

**A beállítás ezzel végetért.**

# <span id="page-17-0"></span>**USB interfész kábel használata esetén**

# <span id="page-17-1"></span>**Mac OS® X 10.2.4 vagy újabb verzió**

**A nyomtató csatlakoztatása a Macintosh® számítógéphez és az illesztő program telepítése**

1 Kattintson az **Meghajtószoftver telepítése** pontra a menüablakban.

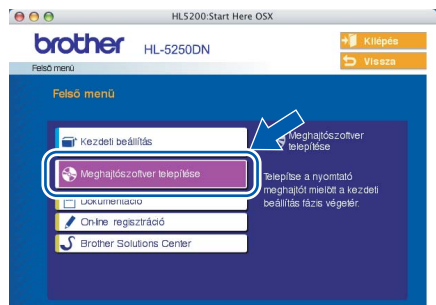

- 2 Kattintson az **USB cable users** pontra és kövesse a képernyőn megjelenő utasításokat. Indítsa újra Macintosh® számítógépét.
- 3 Csatlakoztassa az USB interfész kábelt Macintosh® számítógépéhez, majd a nyomtatóhoz.

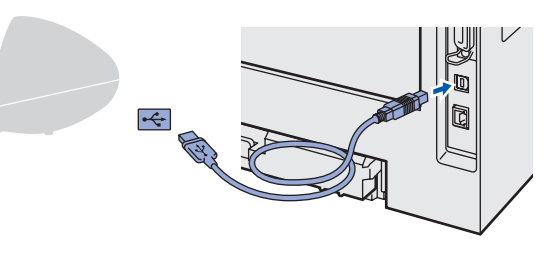

#### **Helytelen beállítás**

**A nyomtatót NE csatlakoztassa tápfeszültség ellátás nélküli USB hubhoz vagy billentyűzeten lévő USB porthoz.**

- 4 Ellenőrizze, hogy a nyomtató be van-e kapcsolva.
- 5 Kattintson a **Go**, majd az **Applications** pontra.

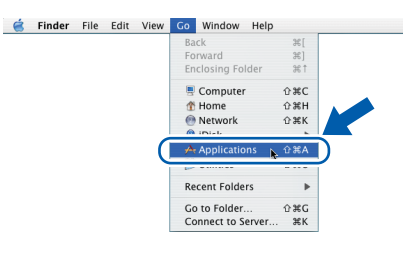

7 Kattintson duplán a **Printer Setup Utility** ikonra.

### **Megjegyzés**

*Mac OS® X 10.2 felhasználók kattintsanak a Print Center ikonra.)*

8 Kattintson az **Add** gombra.

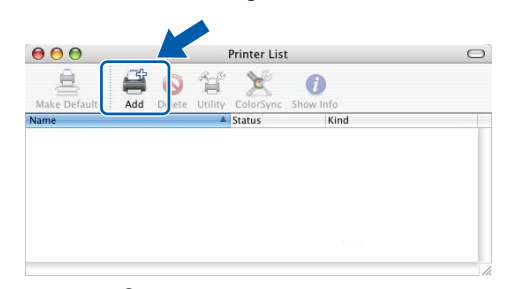

**Mac OS® 10.2.4 - 10.3 felhasználók:** Folytassák a következő (9.) lépésnél.

**Mac OS® 10.4 és újabb verziójú operációs rendszerek felhasználói:** Folytassák a [10](#page-17-2) pontnál.

9 Válassza az **USB** pontot.

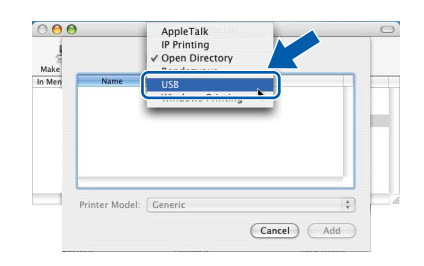

<span id="page-17-2"></span> $10$  Válassza ki a megfelelő nyomtatót, majd kattintson az **Add** gombra. **Mac OS® 10.2 felhasználók:**

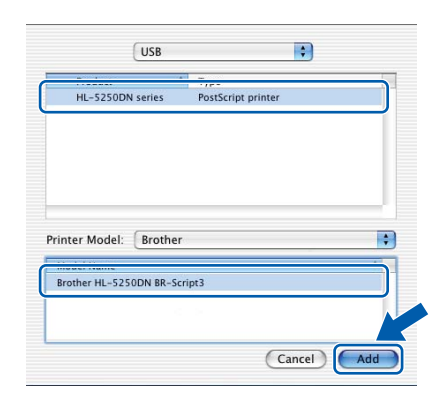

6 Kattintson duplán a **Utilities** mappára.

**®**

**Mac OS® 10.3 felhasználók:**

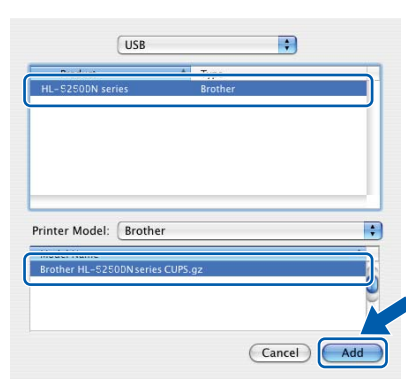

**Mac OS® 10.4 és újabb verziójú operációs rendszerek felhasználói:**

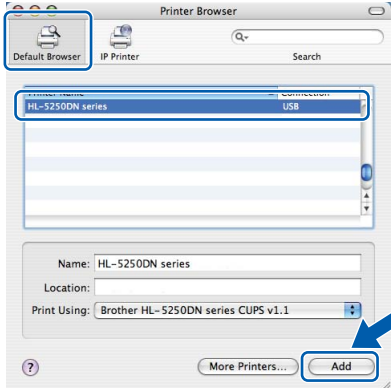

11 Kattintson a **Printer Setup Utility**, majd a **Quit Printer Setup Utility** pontokra.

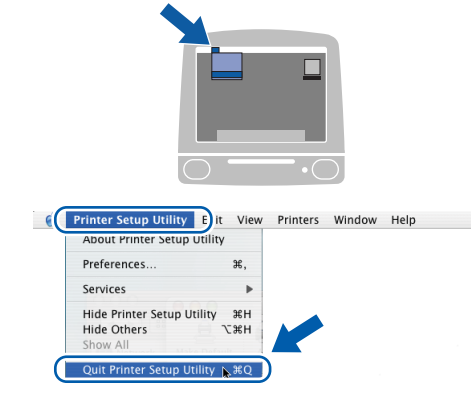

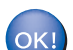

**A beállítás ezzel végetért.**

# <span id="page-18-0"></span>**Mac OS® 9.1 - 9.2 felhasználók**

**A nyomtató csatlakoztatása a Macintosh® számítógéphez és az illesztő program telepítése**

1 Tegye a mellékelt CD-ROM-ot a CD-ROM meghajtóba. Kattintson duplán a **Mac OS 9** mappára.

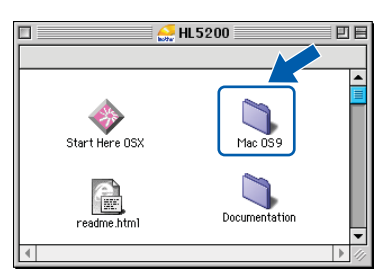

2 Kattintson duplán az Ön nyelvével jelzett mappára.

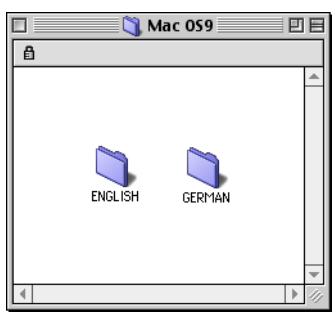

3 A nyomtató illesztő (meghajtó) program telepítéséhez kattintson duplán a **Printer Driver Installer** ikonra. Kövesse a képernyőn megjelenő utasításokat, majd indítsa újra Macintosh® számítógépét.

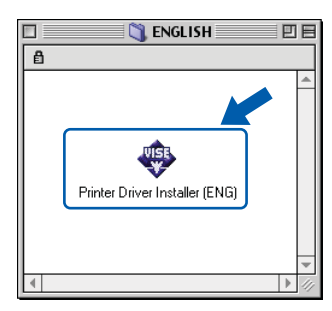

4 Csatlakoztassa az USB interfész kábelt Macintosh® számítógépéhez, majd a nyomtatóhoz.

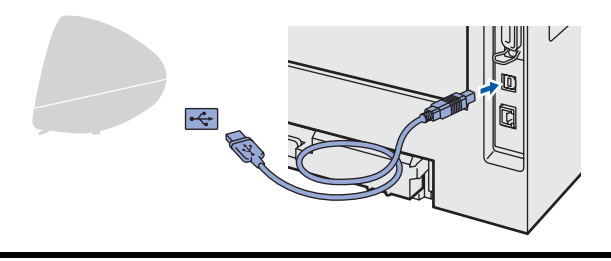

**Helytelen beállítás**

**A nyomtatót NE csatlakoztassa tápfeszültség ellátás nélküli USB hubhoz vagy billentyűzeten lévő USB porthoz.**

- $\overline{5}$  Ellenőrizze, hogy a nyomtató be van-e kapcsolva.
- 6 Az **Apple**® menüben kattintson a **Chooser** pontra

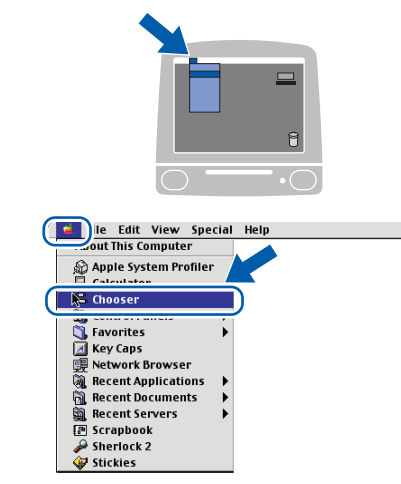

7 Katintson a **Brother Laser** ikonra. A **Chooser** ablak jobb oldalán válassza ki a nyomtatót, melyre nyomtatni kíván. Zárja be a **Chooser** ablakot.

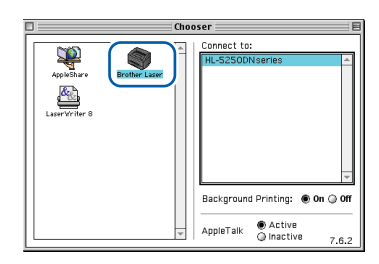

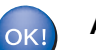

**A beállítás ezzel végetért.**

<span id="page-19-0"></span>**Hálózati interfész kábel használata esetén (HL-5250DN modell)**

# <span id="page-19-1"></span>**Mac OS® X 10.2.4 vagy újabb verzió**

**A nyomtató csatlakoztatása a Macintosh® számítógéphez és az illesztő program telepítése**

1 Kattintson az **Meghajtószoftver telepítése** pontra a menüablakban.

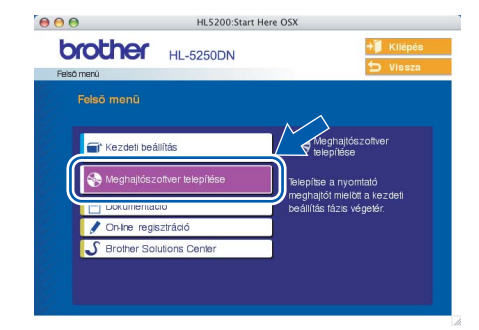

- 2 Kattintson a **Network cable users** pontra és kövesse a képernyőn megjelenő utasításokat. Indítsa újra Macintosh® számítógépét.
- $3<sup>3</sup>$  Kapcsolia ki nyomtatót.
- 4 Csatlakoztassa a hálózati interfész kábelt a nyomtatóhoz, majd a hub egy szabad portjához.

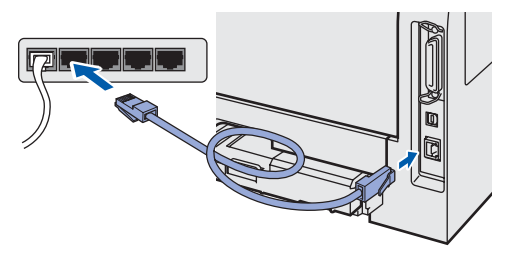

- 5 Kapcsolja be a nyomtatót.
- 6 Kattintson a **Go**, majd az **Applications** pontra.

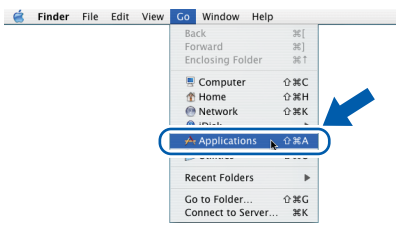

- 7 Kattintson duplán a **Utilities** mappára.
- 8 Kattintson duplán a **Printer Setup Utility** ikonra.

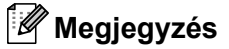

*Mac OS® X 10.2 felhasználók kattintsanak a Print Center ikonra.)*

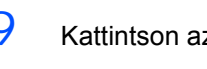

9 Kattintson az **Add** gombra.

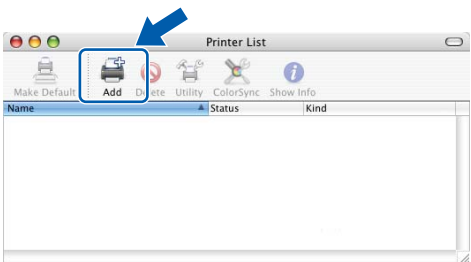

**Mac OS® 10.2.4 - 10.3 felhasználók:** Folytassák a következő (9.) lépésnél.

**Mac OS® 10.4 és újabb verziójú operációs rendszerek felhasználói:** Folytassák a [12](#page-20-1) pontnál.

10 Válassza az alábbi ábrán jelzett pontot.

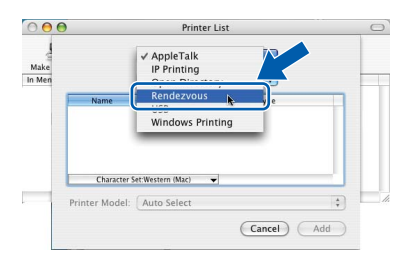

11 Válassza a Brother HL-5250DN series pontot, majd kattintson az **Add** gombra. Folytassa a [13](#page-20-2) pontnál.

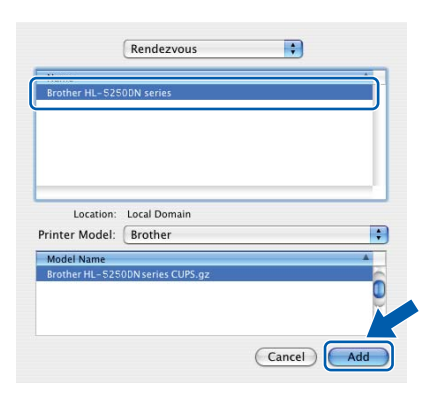

<span id="page-20-0"></span>**Mac OS® 9.1 - 9.2 felhasználók**

**A nyomtató csatlakoztatása a Macintosh® számítógéphez és az illesztő program telepítése**

1 Kapcsolja ki nyomtatót.

<span id="page-20-1"></span>12 Válassza a **Brother HL-5250DN series** pontot, majd kattintson az **Add** gombra.

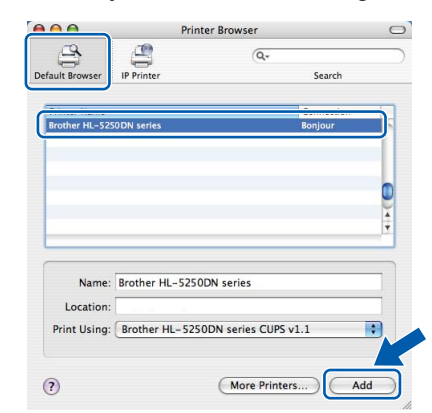

## **Megjegyzés**

*Ha ugyanabból a nyomtató modellből (HL-5250DN) több is van a hálózatra csatlakoztatva, a modell neve után megjelenik az Ethernet cím (MAC cím) is.*

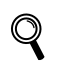

*Hálózati használati útmutató, 6. fejezet.*

<span id="page-20-2"></span>13 Kattintson a **Printer Setup Utility**, majd a **Quit Printer Setup Utility** pontokra.

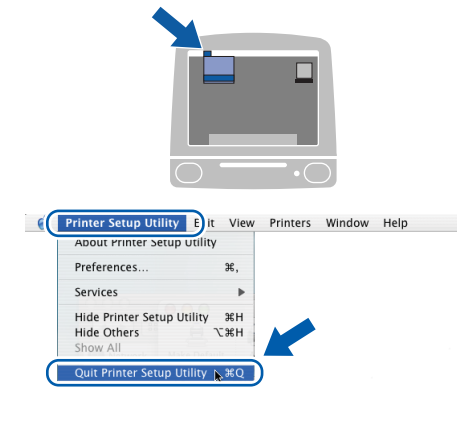

2 Csatlakoztassa a hálózati interfész kábelt a nyomtatóhoz, majd a hub egy szabad portjához.

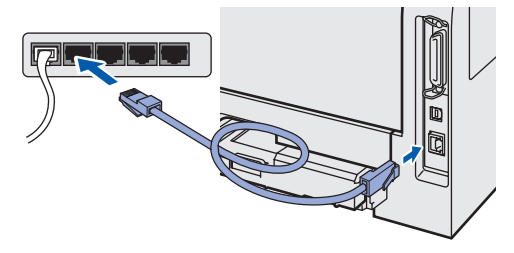

3 Kapcsolja be a nyomtatót.

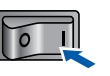

4 Tegye a mellékelt CD-ROM-ot a CD-ROM meghajtóba. Kattintson duplán a **Mac OS 9** mappára.

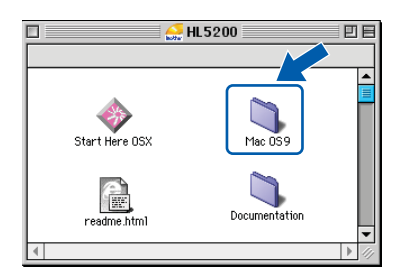

5 Kattintson duplán az Ön nyelvével jelzett mappára.

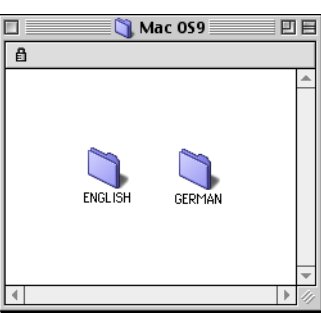

6 A nyomtató illesztő (meghajtó) program telepítéséhez kattintson duplán a **Printer Setup Utility** ikonra. Kövesse a képernyőn megjelenő utasításokat.

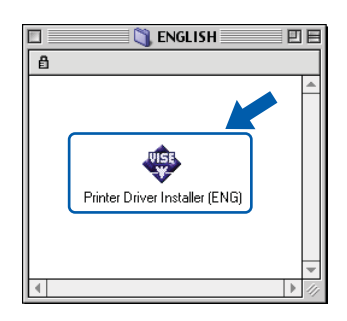

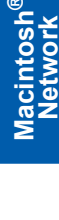

7 Az **Apple**® menüben kattintson a **Chooser** pontra

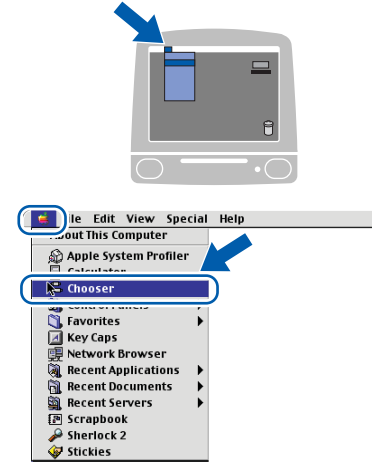

8 Kattintson a **Brother Laser (IP)** ikonra, majd válassza a BRN\_xxxxxx pontot (ahol xxxxxx az Ethernet cím utolsó 6 számjegye). Kattintson a **Setup...** pontra.

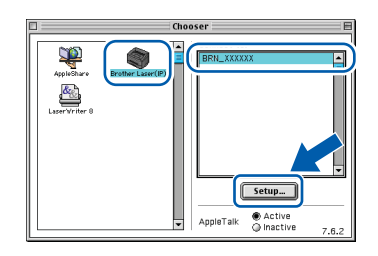

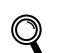

- *Hálózati használati útmutató, 6. fejezet.*
- 9 Kattintson az **OK** gombra. Zárja be a **Chooser** ablakot.

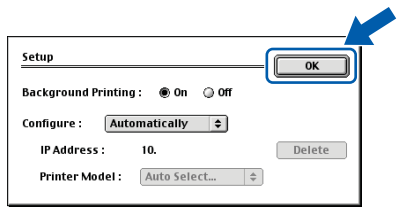

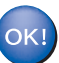

**A beállítás ezzel végetért.**

# <span id="page-22-1"></span><span id="page-22-0"></span>**A nyomtató szállítása**

Ha valamilyen okból szállítani kell a nyomtatót, a szállítás során előforduló sérülések megelőzésére gondosan csomagolja be. Javasoljuk, hogy őrizze meg az eredeti csomagolást, és azt használja ilyen esetben. A nyomtató szállítására célszerű a szállítóval megfelelő biztosítást köttetni.

### **VIGYÁZAT**

A nyomtató szállításához távolítsa el a FÉNYÉRZÉKENY HENGER és a FESTÉKKAZETTA egységet a nyomtatóból és helyezze egy nejlonzsákba. Ha szállításhoz nem távolítja el az egységet a nyomtatóból és helyezi egy nejlonzsákba, az a nyomtató súlyos károsodásához vezethet és ÉRVÉNYTELENNÉ TEHETI A GARANCIÁT.

1 Kapcsolja ki a nyomtató hálózati kapcsolóját, majd húzza ki a kábelt a hálózatból.

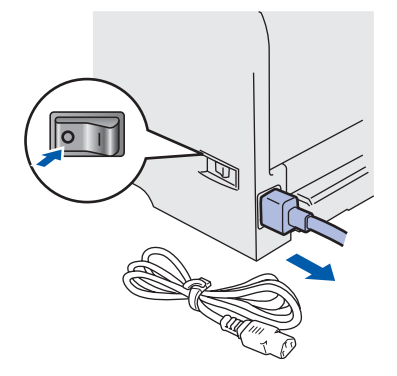

2 Távolítsa el a nyomtatóból a fényérzékeny henger és festékkazetta egységet. Tegye egy nejlonzsákba és zárja le tökéletesen a zsákot.

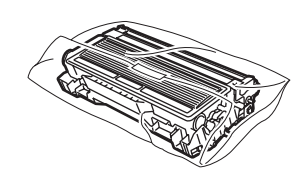

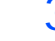

3 Csomagolja vissza a nyomtatót.

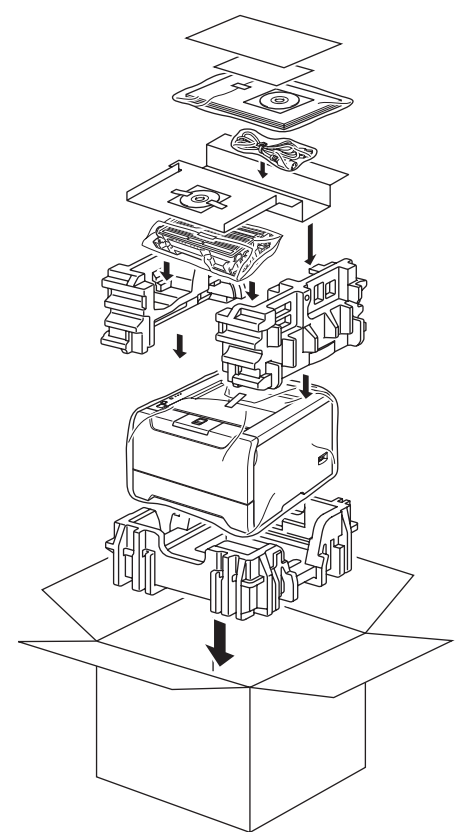